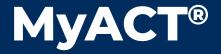

# **Quick Start Guide**

# **PRACTICE TEST**

This document provides steps for taking the official *ACT Practice Test*. To do this, you need a MyACT account. To learn about creating a MyACT account, refer to the *MyACT Quick Start Guide*.

MyACT is mobile-accessible and userfriendly. You can view results on a computer, tablet, or mobile device.

# **Getting Started**

Once logged in to MyACT, select **Launch ACT Free Online Tests** for options to prepare for the ACT. You will be able to register for the ACT or choose prep alternatives including ACT Free Online Tests.

### Subject test selection

All four subject tests will be displayed including the number of questions in each section. Determine which subject to take and select **Take**Practice Test.

#### Accommodations

If you need accommodations, select **Need Accommodations?** under the subject section for additional information on availability for the practice test.

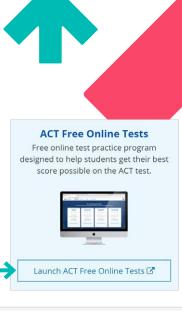

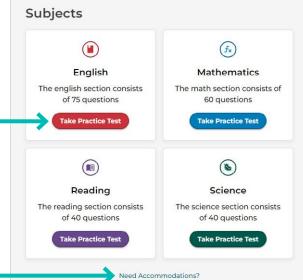

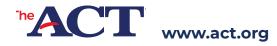

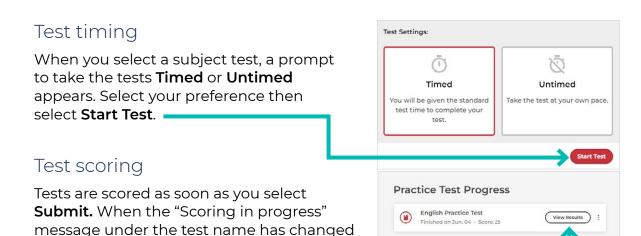

As you complete each subject test, the dashboard shows the test, when it was completed, the score, and the option to select **View Results.** 

## Resuming a test

If you closed your browser or shut down your computer, you may select **Resume** to continue. If you select **Exit,** the test will be scored and you will not be able to resume.

to "Score," you may select View Results.

# Practice Test Progress Reading Practice Test Started on Jun. 04 English Practice Test Started on Jun. 04 English Practice Test Started on Jun. 04 English Practice Test Started on Jun. 04 English Practice Test Started on Jun. 04

# Viewing Results

To view results, choose the appropriate subject and select **View Results.** The header will include the timing choice selected, total number of questions, number answered correctly or incorrectly, and score for that subject.

**Answers** For each question, the response is displayed in the Your Answer column. Any questions answered incorrectly will have a Reveal option in the Correct Answer column. To reveal the correct answer choice, select **Reveal.** 

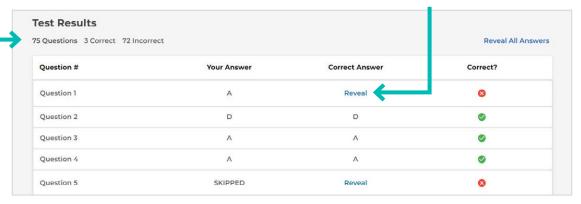

**Results deletion** By selecting the vertical row of three dots next to View Results, the test result can be deleted.